In order to print from your personal device to a *Follow-Me* printer in school you will need to download Mobility Print.

## **Printing on a Windows Laptop**

- 1. Open your internet browser e.g. Edge or Chrome.
- 2. Browse to **10.50.20.13:9163/setup** in the URL bar at the top of the window.

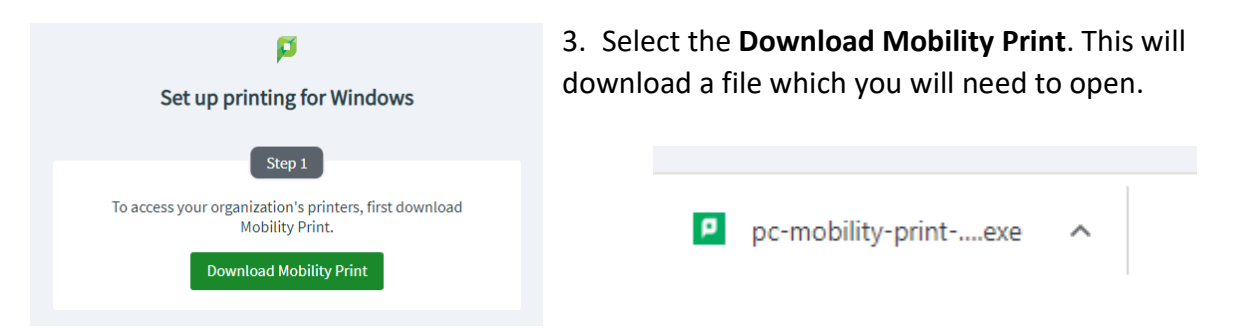

- 4. Open this file and step through the instructions.
- 5. During set up you will be asked to select which printer you want to add. Tick **Follow-Me-Colour** and **Follow-Me-Mono**. This will allow you to print both colour and black & white.

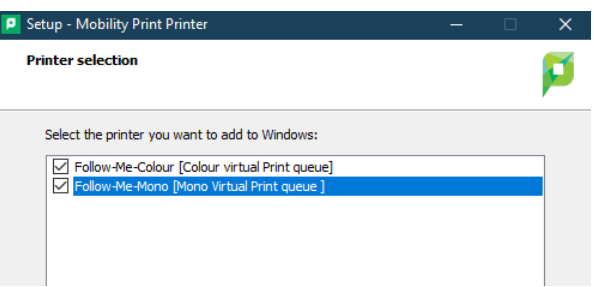

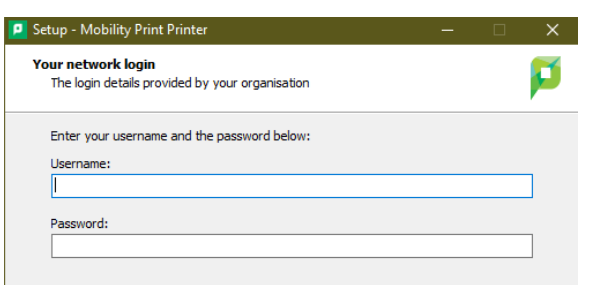

6. You now have to enter your login details. This is the same username and password that you login on to any school computer. I.e. 18Roberts1567.

- 7. Once the install is complete the printer should appear in your list when printing a document.
- 8. Your printing is now waiting at the printer to be released. Any Follow-Me printer around school will allow you to release your printing.

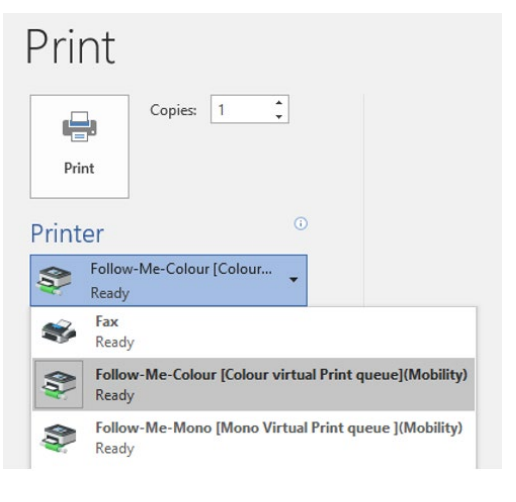